Руководство оператора Модуля СБП

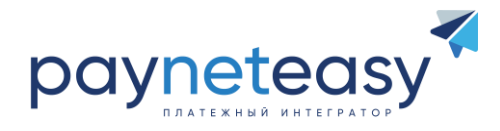

# **ОГЛАВЛЕНИЕ**

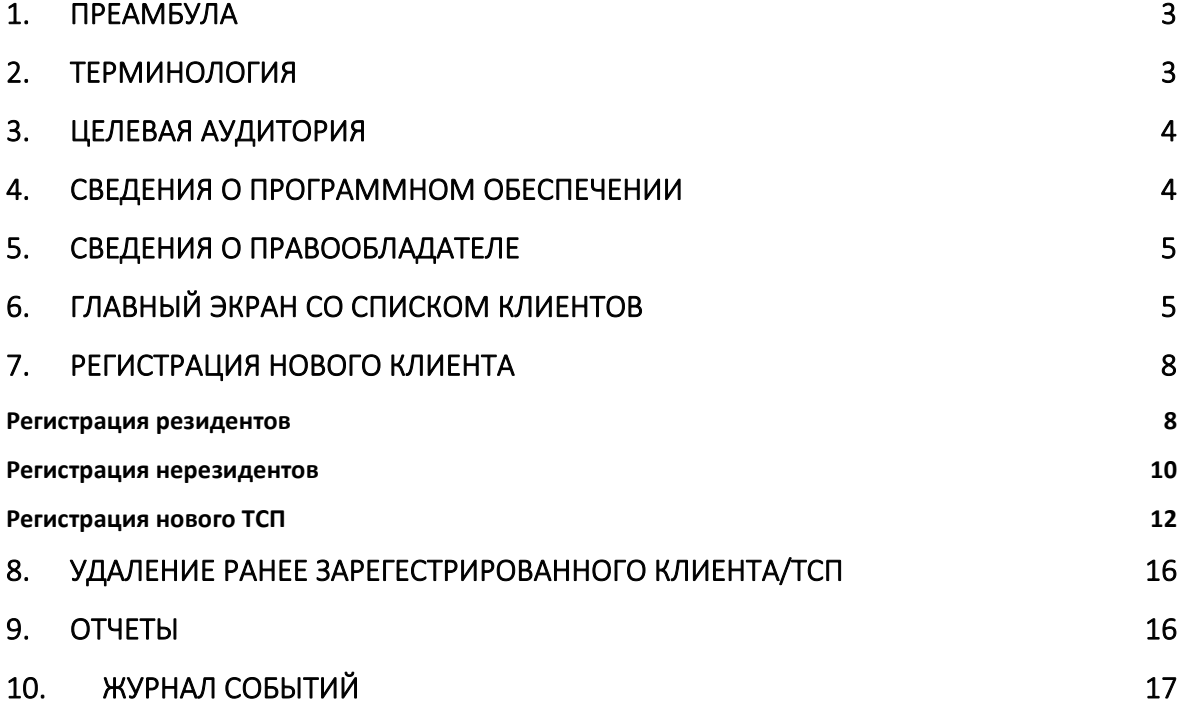

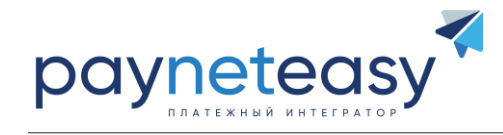

# <span id="page-2-0"></span>**1. ПРЕАМБУЛА**

Настоящее руководство описывает функциональные возможности Модуля СБП для оператора участника СБП по регистрации в СБП обслуживаемых Клиентов – юридических лиц и индивидуальных предпринимателей, выгрузку отчетов НСПК и просмотр журнала событий, касательно зарегистрированных ТСП и юридических лиц (индивидуальных предпринимателей).

# <span id="page-2-1"></span>**2. ТЕРМИНОЛОГИЯ**

- **Система быстрых платежей (также «СБП»)** система быстрых платежей платежной системы Центрального Банка России, позволяющая физическим лицам мгновенно (в режиме 24 часа в сутки/7 дней в неделю) переводить денежные средства по номеру мобильного телефона себе или другим физическим лицам вне зависимости от обслуживающего их банка – участника Системы быстрых платежей.
- **Модуль СБП** программное обеспечение, представляющее собой систему обработки информации о платежах, предназначенное для проведения Транзакций в СБП, автоматизированного взаимодействия с АБС в соответствии со стандартами ГОСТ Р 34.10-2012 и ГОСТ Р 34.11-2012, исключительные права на которую принадлежат ООО "Гуд Айдиа Технолоджис" (ОГРН: 1077746701053, ИНН: 7734559885) и зарегистрированы Федеральной службой по интеллектуальной собственности за номером 2023683014 от 01.11.2023.
- **Автоматизированная Банковская Система (далее – «АБС»)** программное обеспечение банка, осуществляющее регистрацию и учет банковских операций на основе информации, поступающей от Модуля СБП.
- **Торгово-сервисное предприятие (далее – «ТСП»)** магазин Клиента, который может быть представлен как витриной интернет-магазина, так и розничной точкой продаж, осуществляющий продажу товаров, работ и (или) услуг под определенным брендом. Как правило, одному Клиенту соответствует один ТСП.
- **Клиент** юридические лица (коммерческие и некоммерческие организации, местом государственной регистрации которых является Российская Федерация), индивидуальные предприниматели, а также зарегистрированные на территории Российской Федерации в установленном законом порядке представительства иностранных организаций, осуществляющие прием платежей, либо выплаты через СБП

Ни одна из частей этого издания не подлежит воспроизведению, передаче, хранению в поисковой системе или переводу на какой-либо язык в любой форме, любыми средствами без письменного разрешения Общества с ограниченной ответственностью "Гуд Айдиа Технолоджис".

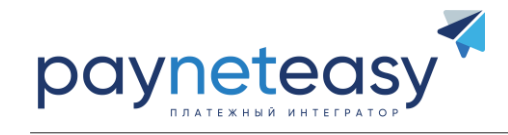

- Агент ТСП организация, оказывающая ТСП информационно-технические услуги для целей совершения Транзакций в НСПК.
- **Merchant Category Code** (далее «МСС код») четырехзначный номер, классифицирующий вид деятельности ТСП в операциях оплаты в рамках Транзакции за реализуемые товары или оказываемые услуги.
- $\blacksquare$ Транзакция — платежная операция расчета за приобретенные (приобретаемые) товары, работы и (или) услуги, выполняемая с использованием номера телефона. либо QR-кода, финансовая операция по перечислению денежных средств в рамках применяемой формы безналичных расчетов, отмена ранее совершенных операций, а также обмен информацией, производной от данных операций.
- $\blacksquare$ Инфраструктура — совокупность технических средств, линий связи, объединенных в пределах одного помещения (центра обработки данных).

#### <span id="page-3-0"></span>ЦЕЛЕВАЯ АУДИТОРИЯ  $3.$

Данное руководство предназначено для оператора Модуля СБП, осуществляющего регистрацию организаций, представительств и индивидуальных предпринимателей, принимающих платежи через СБП.

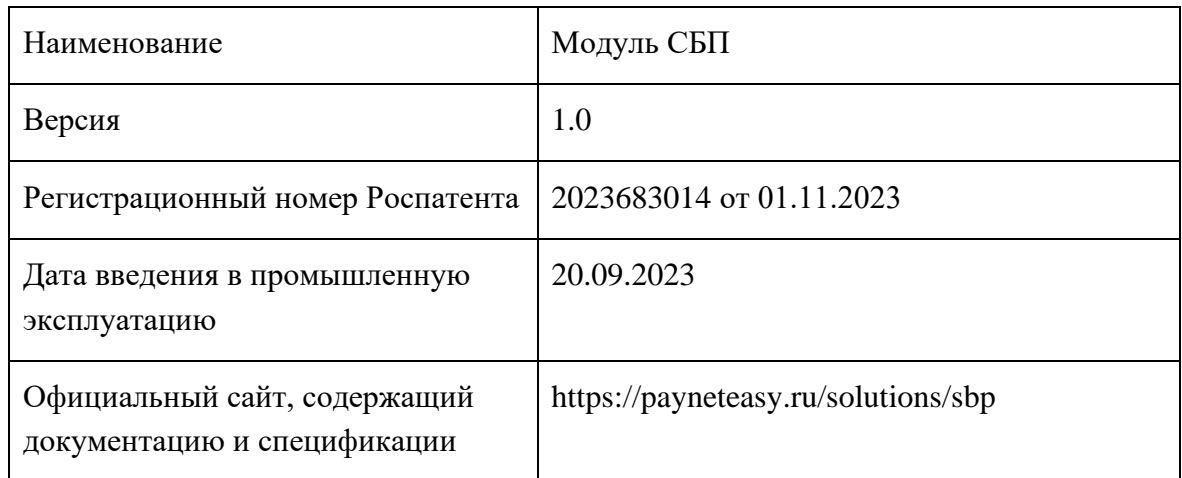

#### <span id="page-3-1"></span>СВЕДЕНИЯ О ПРОГРАММНОМ ОБЕСПЕЧЕНИИ 4.

 $\overline{4}$ 

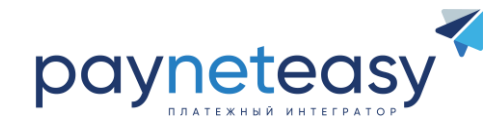

# <span id="page-4-0"></span>**5. СВЕДЕНИЯ О ПРАВООБЛАДАТЕЛЕ**

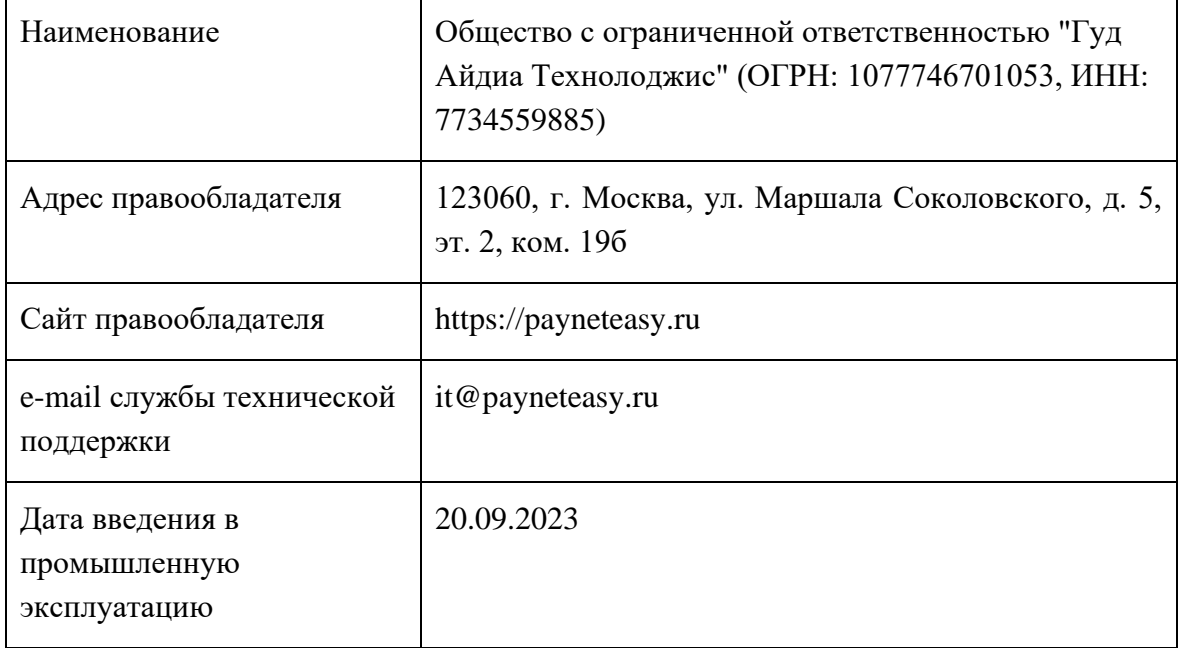

# <span id="page-4-1"></span>**6. ГЛАВНЫЙ ЭКРАН СО СПИСКОМ КЛИЕНТОВ**

После авторизации пользователя в пользовательском интерфейсе оператора Модуля СБП (далее – «личный кабинет») доступен список зарегистрированных в системе Клиентов.

5

Ни одна из частей этого издания не подлежит воспроизведению, передаче, хранению в поисковой системе или переводу на какой-либо язык в любой форме, любыми средствами без письменного разрешения Общества с ограниченной ответственностью "Гуд Айдиа Технолоджис".

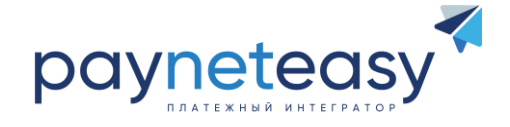

ЮРИДИЧЕСКИЕ ЛИЦА ОТЧЕТЫ ЖУРНАЛ СОБЫТИЙ

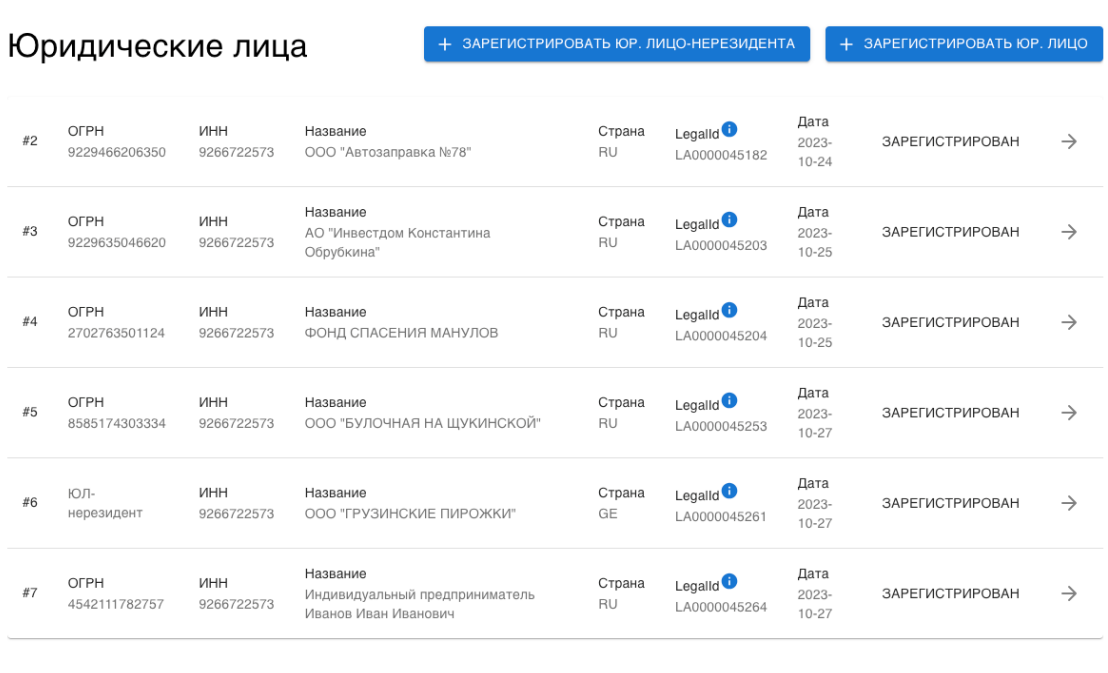

Rows:  $10 \leq Page: 1 \leq \langle \cdot \rangle$ 

Рисунок 1. Перечень зарегистрированных юридических лиц

Перечень Клиентов представлен в виде таблицы, которая содержит следующие данные:

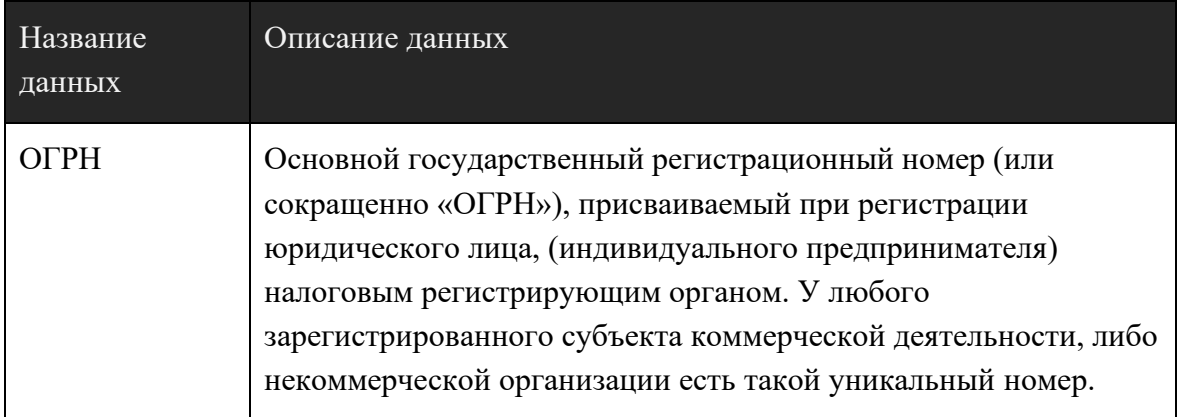

6

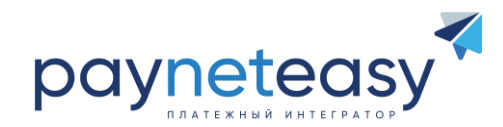

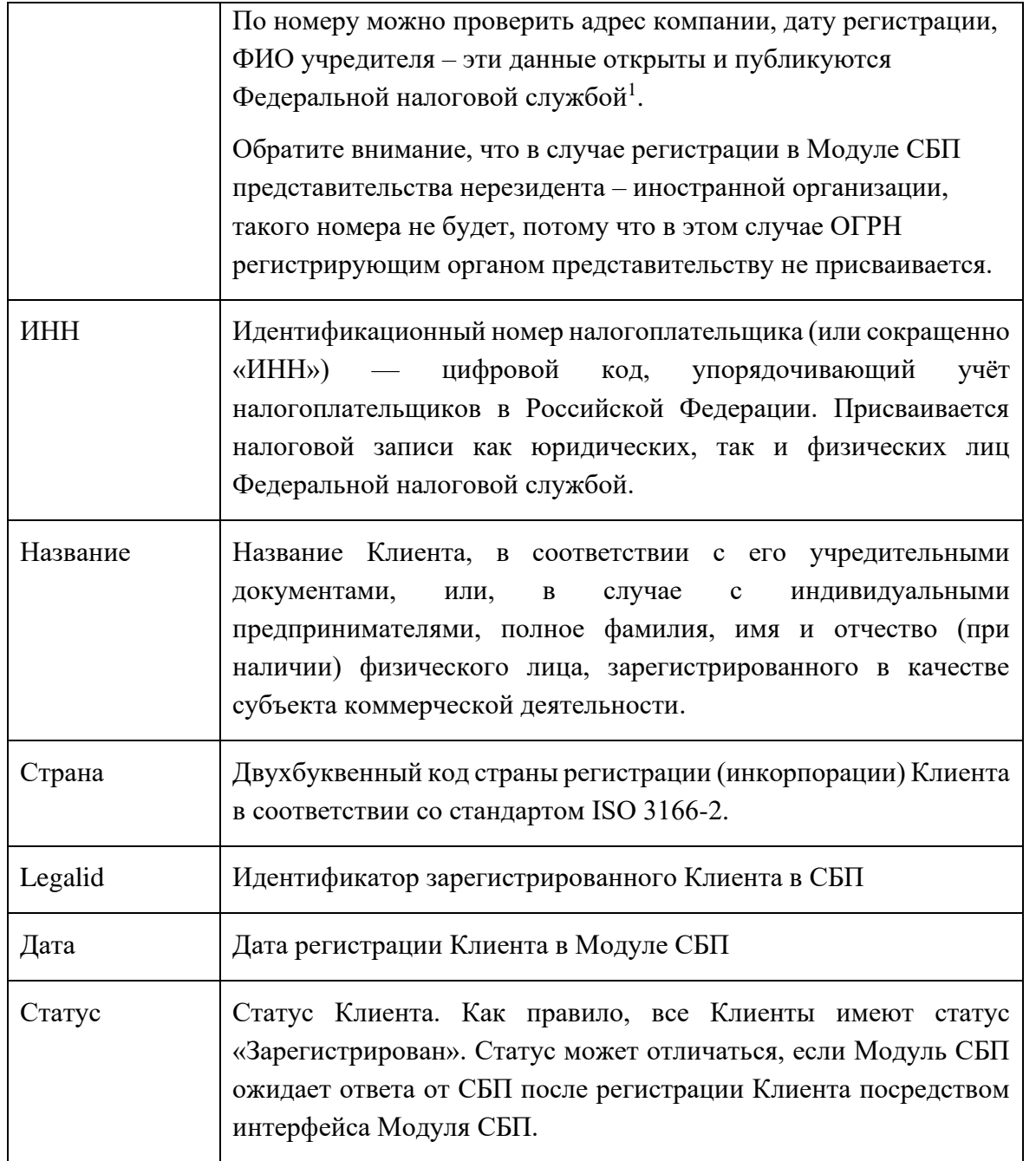

При большом количестве зарегистрированных Клиентов навигация осуществляется с использованием паджинатора в нижней части экрана, под списком. При этом

<sup>&</sup>lt;sup>1</sup> Подробнее можно ознакомиться тут:<https://egrul.nalog.ru/index.html>

Ни одна из частей этого издания не подлежит воспроизведению, передаче, хранению в поисковой системе или переводу на какой-либо язык в любой форме, любыми средствами без письменного разрешения Общества с ограниченной ответственностью "Гуд Айдиа Технолоджис".

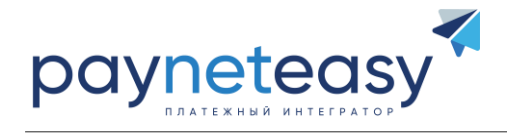

пользователь имеет возможность задать максимальное количество отображаемых строк таблицы (параметр Rows):

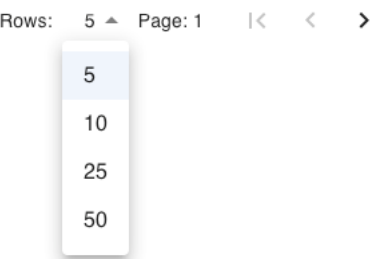

Рисунок 2. Паджинатор с функцией выбора количества строк

# <span id="page-7-0"></span>**7. РЕГИСТРАЦИЯ НОВОГО КЛИЕНТА**

Для регистрации нового Клиента нажмите на кнопку «+ ЗАРЕГИСТРИРОВАТЬ ЮР. ЛИЦО» в случае необходимости регистрации Клиента, являющегося резидентом Российской Федерации, включая коммерческие и некоммерческие организации и индивидуальных предпринимателей. В случае необходимости регистрации представительства иностранной организации, осуществляющей прием платежей через СБП, нажмите на кнопку «+ ЗАРЕГИСТРИРОВАТЬ ЮР. ЛИЦО-НЕРЕЗИДЕНТА».

### <span id="page-7-1"></span>**РЕГИСТРАЦИЯ РЕЗИДЕНТОВ**

Для регистрации Клиента – резидента РФ вам достаточно всего лишь указать его ОГРН и нажать кнопку «Добавить». Система автоматически подгрузит все остальные данные из Единого государственного реестра юридических лиц (далее – «ЕГРЮЛ»).

 $\leftarrow$  Юр. лица

### Регистрация Юр. лица

**OFPH** 

88289621281728

OFPH

OTMEHA | ДОБАВИТЬ

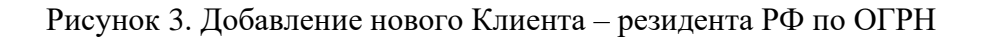

Ни одна из частей этого издания не подлежит воспроизведению, передаче, хранению в поисковой системе или переводу на какой-либо язык в любой форме, любыми средствами без письменного разрешения Общества с ограниченной ответственностью "Гуд Айдиа Технолоджис".

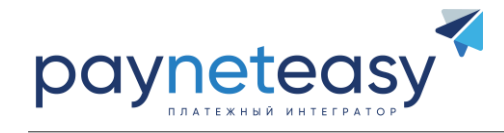

В случае если ранее данный Клиент уже был добавлен, вы увидите сообщение об ошибке примерно следующего содержания:

← Юр. лица

# Регистрация Юр. лица

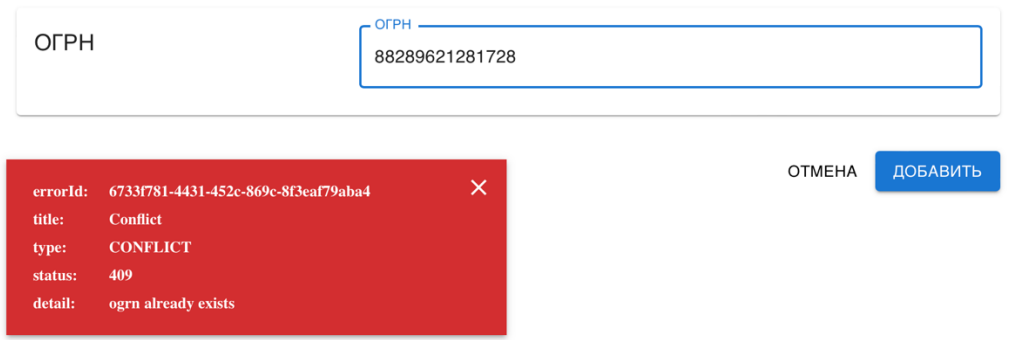

Рисунок 4. Возникновение конфликта при попытки добавить Клиента повторно

После успешной регистрации Клиента система вернет вас на главный список зарегистрированных Клиентов, где в самом низу вы увидите только что добавленного Клиента.

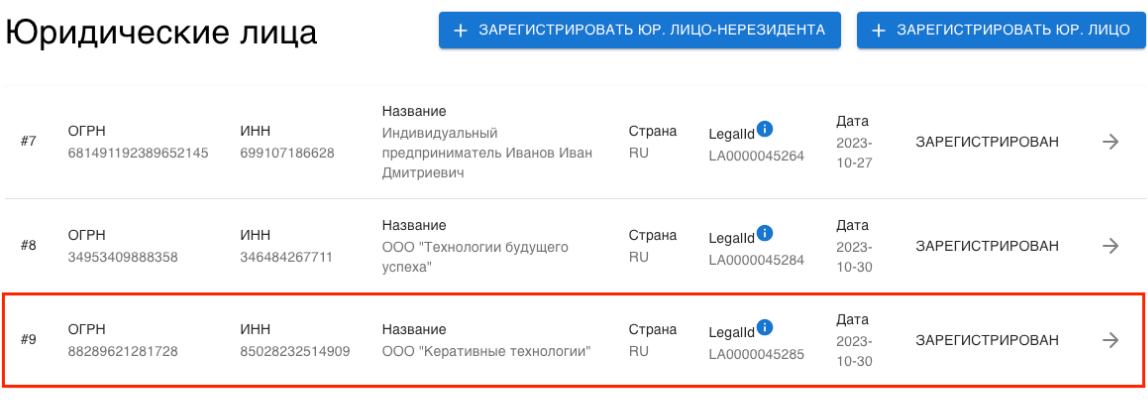

Rows:  $10 \times \text{Page: } 1 \quad |\langle \quad \langle \quad \rangle$ 

Рисунок 5. Успешная регистрация нового Клиента

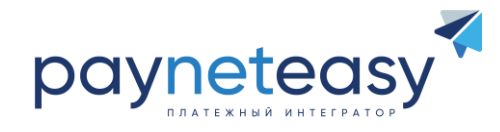

ДОБАВИТЬ

**OTMEHA** 

## <span id="page-9-0"></span>РЕГИСТРАЦИЯ НЕРЕЗИДЕНТОВ

Для регистрации Клиента, не являющимся резидентом РФ вам необходимо будет заполнить форму, указав наименование юридического лица, в соответствии с его учредительными документами, ИНН, КПП и двухбуквенный код страны в соответствии со стандартом ISO 3166-2.

← Юр. лица

# Регистрация ЮЛ-нерезидента

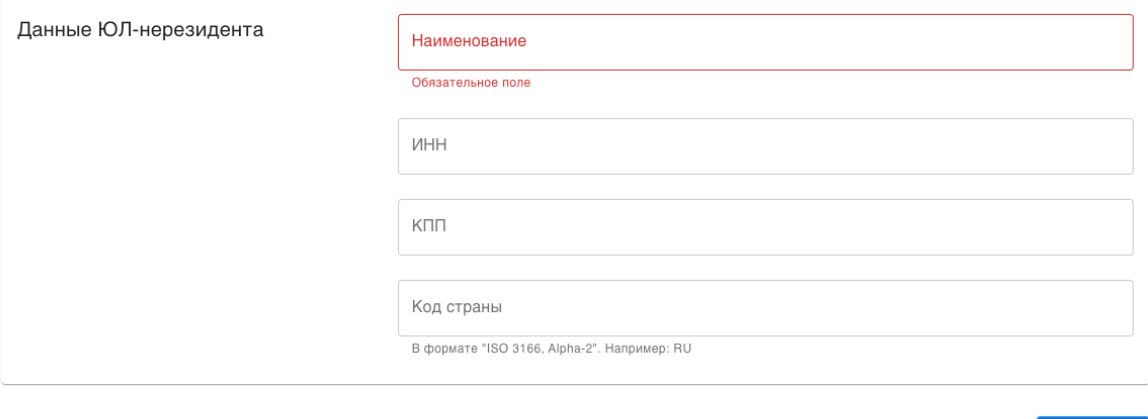

Рисунок 6. Регистрация Клиента - нерезидента РФ

Обратите внимание, что все поля формы являются обязательными. В случае, если ранее такой Клиент уже был зарегистрирован (дублируется ИНН), система выдаст сообщение об ошибке примерно следующего содержания (см. Рис. 7 ниже).

 $10$ 

Ни одна из частей этого издания не подлежит воспроизведению, передаче, хранению в поисковой системе или переводу на какой-либо язык в любой форме, любыми средствами без письменного разрешения Общества с ограниченной ответственностью "Гуд Айдиа Технолоджис".

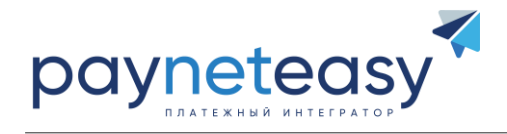

← Юр. лица

# Регистрация ЮЛ-нерезидента

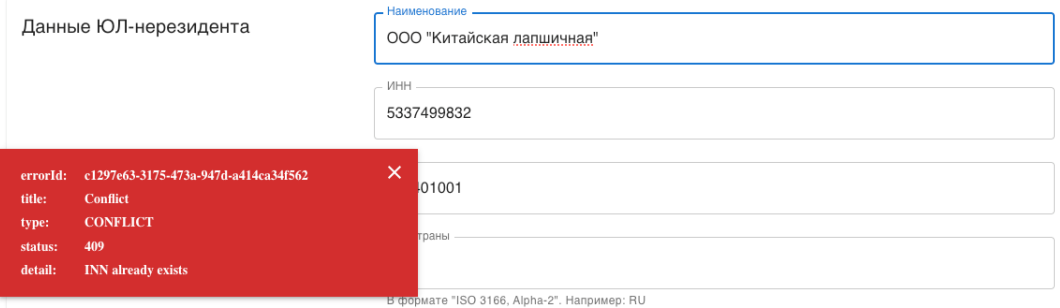

Рисунок 7. Регистрация Клиента – нерезидента РФ

После успешной регистрации Клиента система вернет вас на главный список зарегистрированных Клиентов, где в самом низу вы увидите только что добавленного Клиента.

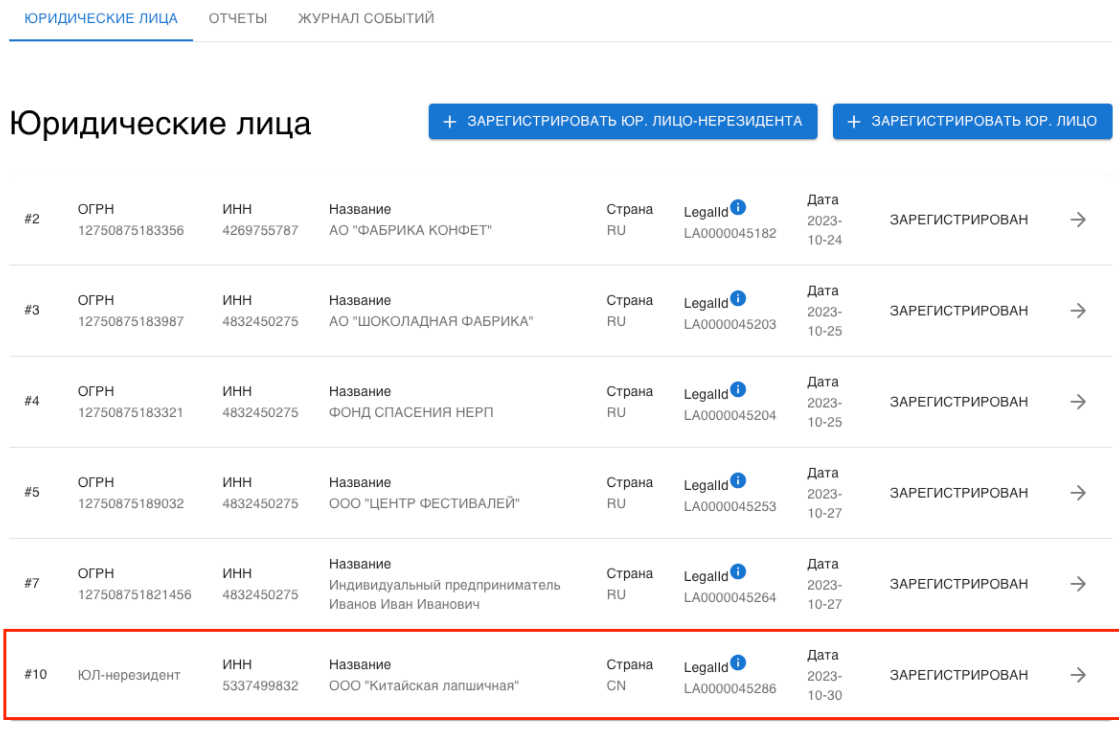

Rows:  $10 \neq \text{Page}: 1 \quad |\langle \quad \langle \quad \rangle$ 

#### Рисунок 8. Успешная регистрация нового Клиента

11

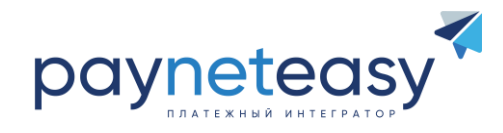

# <span id="page-11-0"></span>**РЕГИСТРАЦИЯ НОВОГО ТСП**

После регистрации Клиента необходимо создать ТСП, в рамках которого будет производиться информационно-технологическое взаимодействие между участниками расчетов в СБП. Одному Клиенту может принадлежать неограниченное число ТСП, но в любом случае в рамках Клиента должно быть зарегистрировано хотя бы одно ТСП.

Для просмотра списка зарегистрированных ТСП и регистрации нового необходимо нажать на иконку со стрелочкой в основном списке Клиентов напротив того Клиента, к списку ТСП которого необходимо перейти.

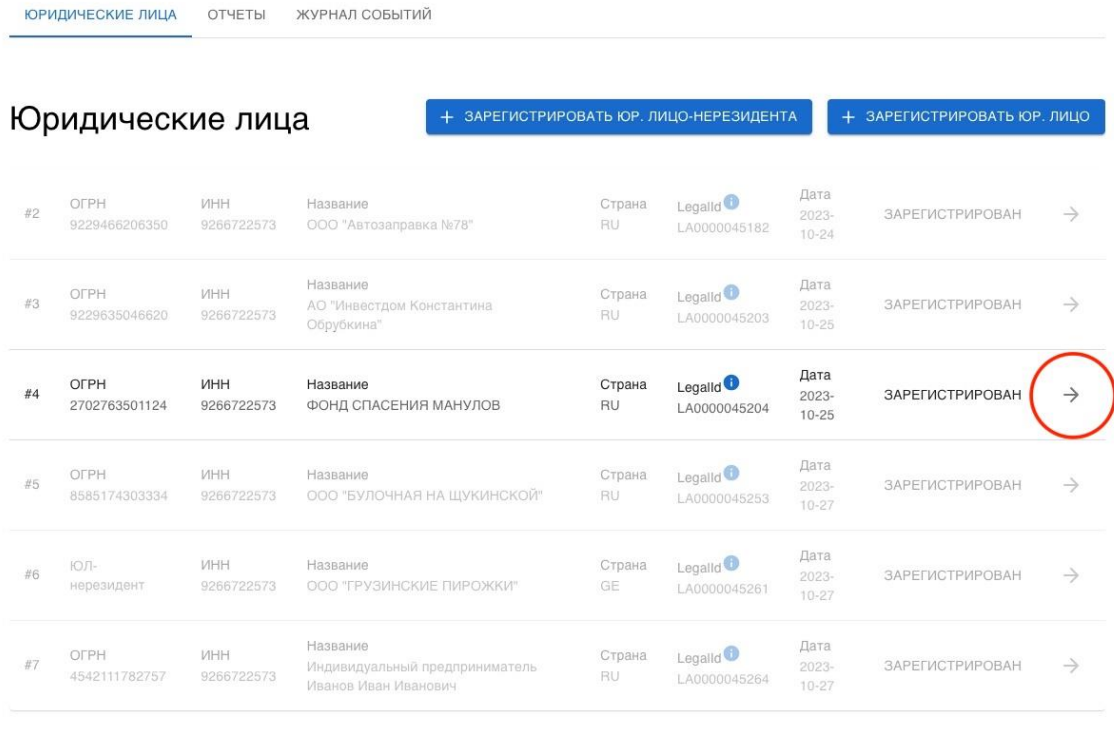

Rows:  $10 \div \text{Page}: 1 \quad |\langle \quad \langle \quad \rangle$ 

Рисунок 9. Переход к списку ТСП конкретного Клиента

Если вы только что создали нового Клиента, то на следующей странице перед вами откроется его карточка с пустым списком ТСП, как показано на рисунке  $\mathcal{N}_2$  10 ниже. Для того, чтобы перейти к диалоговой странице регистрации нового ТСП, нажмите кнопку «+ ЗАРЕГЕСТРИРОВАТЬ ТСП».

Ни одна из частей этого издания не подлежит воспроизведению, передаче, хранению в поисковой системе или переводу на какой-либо язык в любой форме, любыми средствами без письменного разрешения Общества с ограниченной ответственностью "Гуд Айдиа Технолоджис".

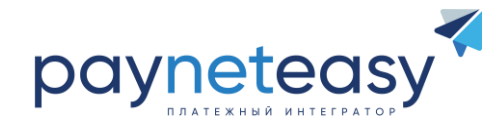

После нажатия кнопки «+ ЗАРЕГЕСТРИРОВАТЬ ТСП» откроется страница «Регистрация ТСП» с формой сбора данных о новом ТСП, которую необходимо заполнить. Пожалуйста, обратите внимание на то, что все поля формы, за исключением контактного номера телефона, являются обязательными для заполнения.

← Юр. лица

# ФОНД СПАСЕНИЯ МАНУЛОВ

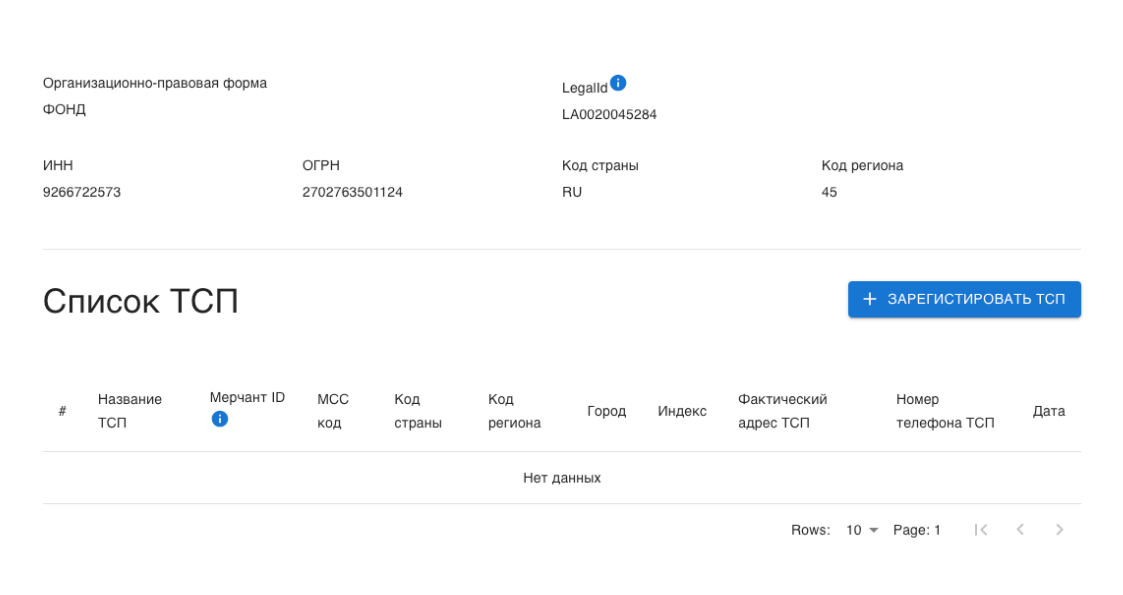

Рисунок 10. Карточка Клиента без зарегистрированных ТСП

13

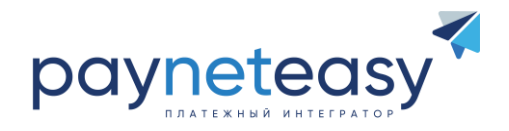

Регистрация ТСП

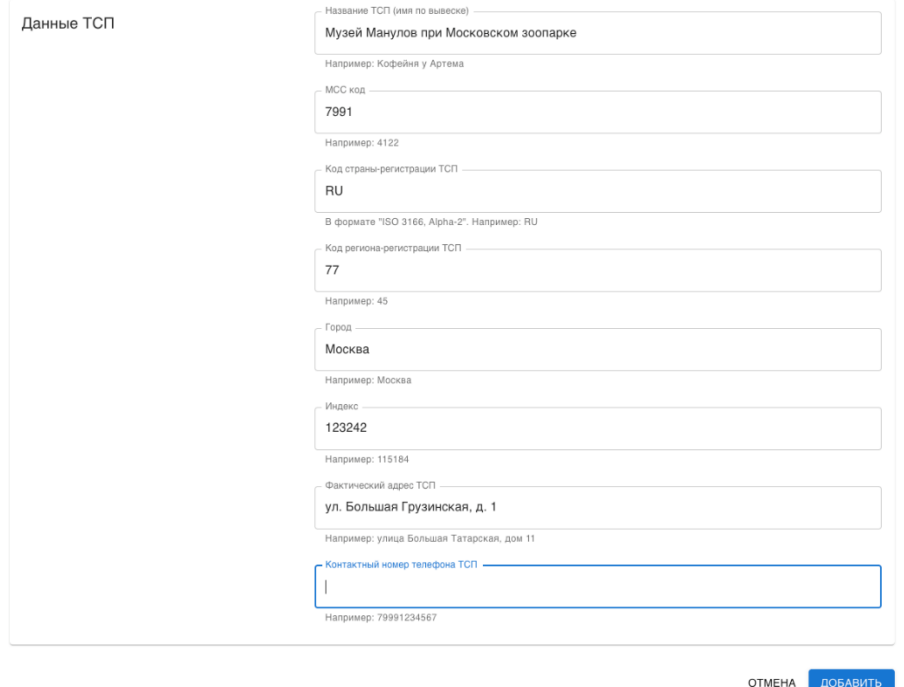

Рисунок 11. Форма регистрации нового ТСП с примером заполнения

Обратите внимание, что, если название ТСП не будет соответствовать обязательным требованиям, возникнет ошибка, примерный вид которой показан на рисунке ниже.

# Регистрация ТСП

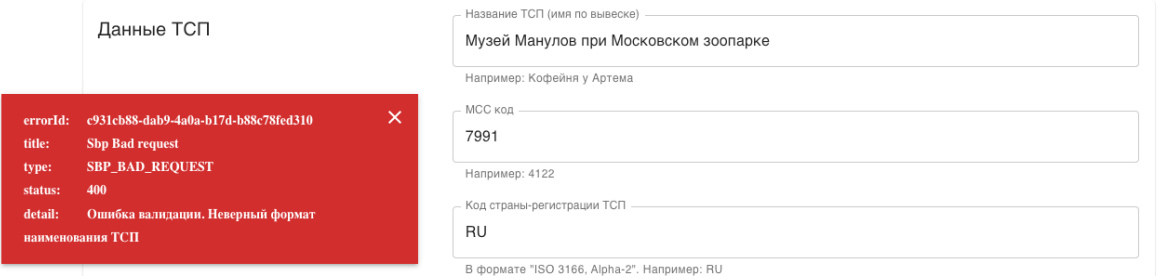

Рисунок 12. Ошибка при некорректном указании наименования ТСП

В этом случае необходимо скорректировать название. Если ошибка повторяется, проверьте пожалуйста, что название не включает в себя символов пунктуации,

Ни одна из частей этого издания не подлежит воспроизведению, передаче, хранению в поисковой системе или переводу на какой-либо язык в любой форме, любыми средствами без письменного разрешения Общества с ограниченной ответственностью "Гуд Айдиа Технолоджис".

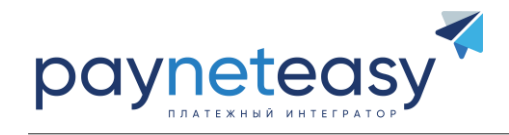

содержит только буквы и числа, и количество вводимых символов не превышает 35 символов.

При вводе других параметров ТСП рекомендуем придерживаться следующих требований НСПК, предъявляемых к данным:

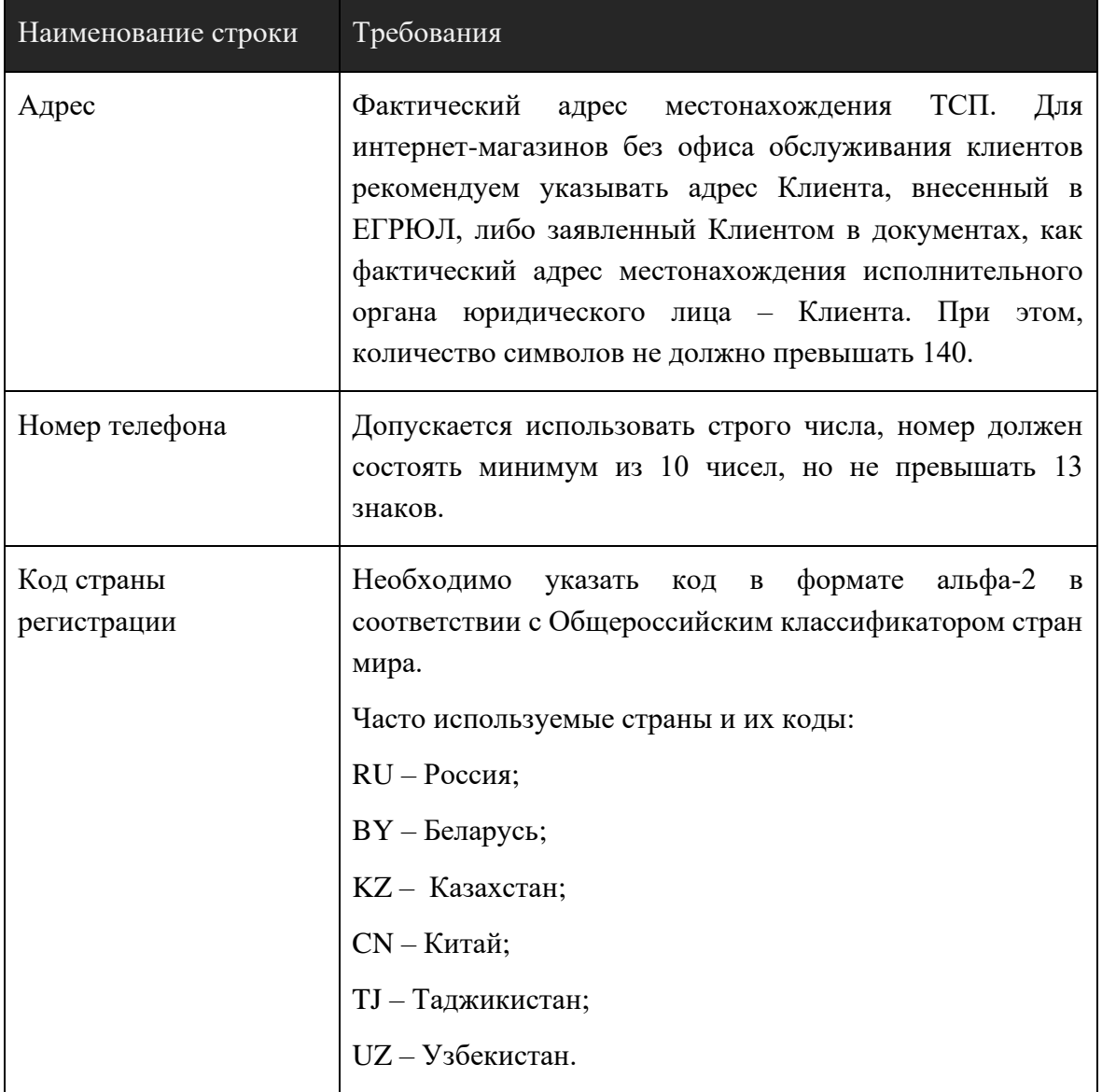

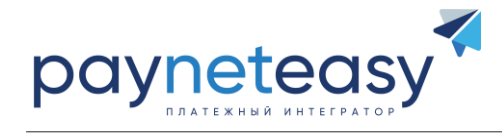

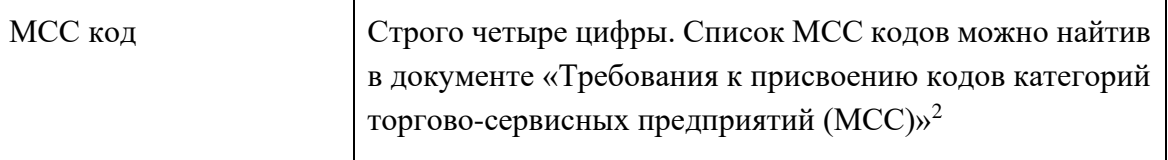

После успешной регистрации ТСП в системе СБП вы будете перенаправлены обратно в карточку Клиента, в которой отобразится только что зарегистрированное ТСП.

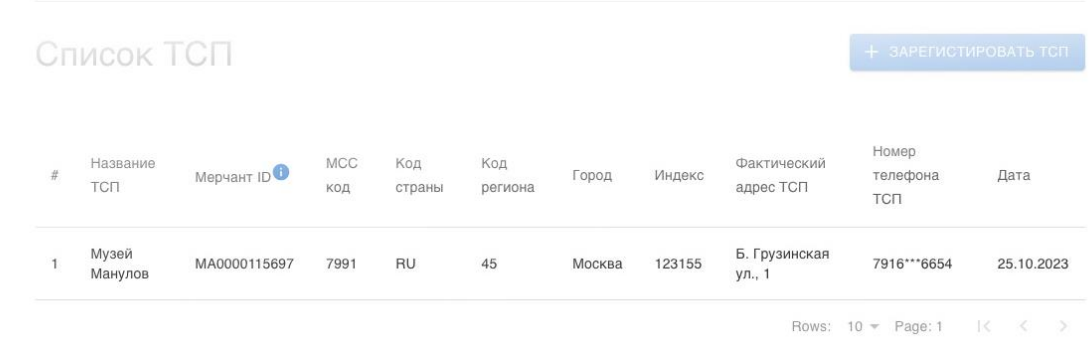

Рисунок 13. Список зарегистрированных ТСП в рамках Клиента

# <span id="page-15-0"></span>8. УДАЛЕНИЕ РАНЕЕ ЗАРЕГЕСТРИРОВАННОГО КЛИЕНТА/ТСП

Функции удаления ранее зарегистрированного Клиента, или ТСП не предусмотрены.

# <span id="page-15-1"></span>9. ОТЧЕТЫ

В Системе предусмотрена возможность выгрузки потранзакционных отчетов от НСПК. Для этого необходимо перейти на вкладку «Отчеты» и указать операционный день, за который требуется выгрузка. Отчеты выгружаются в текстовом формате.

<sup>&</sup>lt;sup>2</sup> Ознакомиться с документом и скачать его в формате PDF можно по следующей ссылке: https://sbp.nspk.ru/banks/

Ни одна из частей этого издания не подлежит воспроизведению, передаче, хранению в поисковой системе или переводу на какой-либо язык в любой форме, любыми средствами без письменного разрешения Общества с ограниченной ответственностью "Гуд Айдиа Технолоджис".

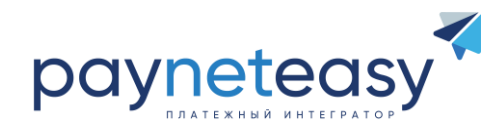

# <span id="page-16-0"></span>**10. ЖУРНАЛ СОБЫТИЙ**

В Системе предусмотрен доступ к журналам операций (логи системы). Журнал событий отражают все действия оператора по заведению Клиентов и регистрации ТСП. Чтобы перейти к журналу, необходимо нажать на соответствующую вкладку и в датере указать желаемую дату, за которую необходимо просмотреть журнал событий.

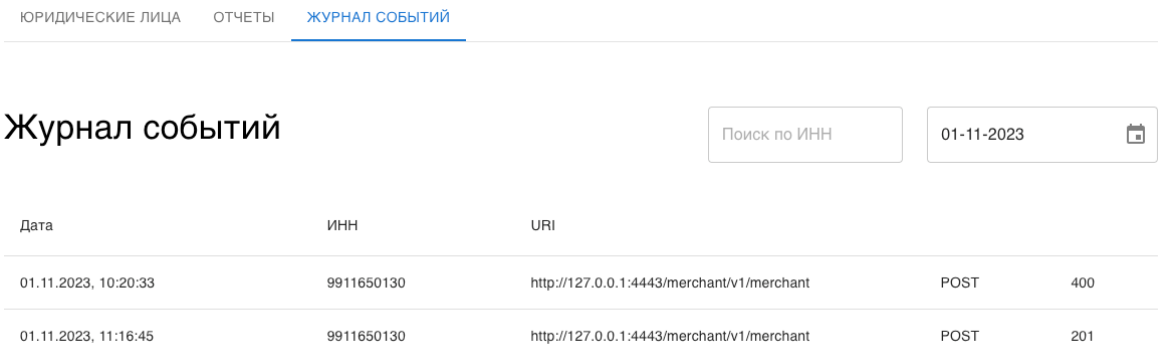

Рисунок 14. Журнал событий за 1 ноября 2023 года

Клик на строке события приведет к открытию модального окна с деталями события (тело запроса, тело ответа, время запроса, длительность обработки запроса и т.п.).

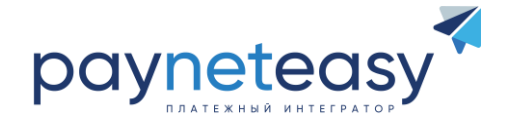

| ЮРИДИЧЕСКИЕ ЛИЦА<br>ОТЧЕТЫ<br>ЖУРНАЛ СОБЫТИЙ |            |                                                                                 |      |     |                                       |                                      |                                                                                                    |  |  |
|----------------------------------------------|------------|---------------------------------------------------------------------------------|------|-----|---------------------------------------|--------------------------------------|----------------------------------------------------------------------------------------------------|--|--|
| Журнал событий                               |            |                                                                                 |      |     |                                       | Поиск по ИНН                         | Ħ<br>01-11-2023                                                                                                    |  |  |
| Дата                                         | <b>UHH</b> | URI                                                                             |      |     | [POST] /merchant/v1/merchant          |                                      | $\times$<br>$\checkmark$<br>$\wedge$                                                                                                    |  |  |
| 01.11.2023.<br>10:20:33                      | 9911650130 | http://127.0.0.1:4443/merch                                                     | POST | 400 | <b>XOCT</b><br>Код ответа             |                                      | 127.0.0.1:4443<br>201                                                                                                    |  |  |
| 01.11.2023,<br>11:16:45                      | 9911650130 | http://127.0.0.1:4443/merch                                                     | POST | 201 | Длительность запроса<br>Время запроса | 01.11.2023, 11:16:45                 | 594мс                                                                                                    |  |  |
|                                              |            | Rows: $10 \div$ Page: 1<br>$\vert \langle \quad \vert \langle$<br>$\rightarrow$ |      |     | Тело запроса                          | $\{$<br>J.                           | "agentId": "A00000000XXX",<br>"legalId": "LA0001869XXX",<br>"brandName": "Trade \u0026 Travel",<br>"mcc": "7278",<br>"countryCode": "AM",<br>"countrySubDivisionCode": "00",<br>"city": "Ереван",<br>"zip": "000002",<br>"address": "Кентрон, Туманяна, 31",<br>"contactPhoneNumber": "79XXX44XX71",<br>"capabilities": "",<br>"legalInn": "9909650130" |  |  |
|                                              |            |                                                                                 |      |     | Время ответа                          | 01.11.2023, 11:16:46                 |                                                                                                    |  |  |
|                                              |            |                                                                                 |      |     | Тело ответа                           | $\{$<br>"data": $\{$<br>$\}$<br>$\}$ | "code": "RM00000",<br>"message": "Запрос обработан успешно",<br>"status": "CREATED",<br>"merchantId": "MA000XXXX8XX"                                                                                                    |  |  |
|                                              |            |                                                                                 |      |     | Пользователь                          |                                      | demo_user                                                                                                    |  |  |

Рисунок 15. Детали события

При большом количестве событий можно воспользоваться поиском по ИНН, чтобы отобразить все события в отношении конкретного Клиента за выбранный операционный день. Для этого укажите в поисковой строке ИНН идентификационный номер Клиента.

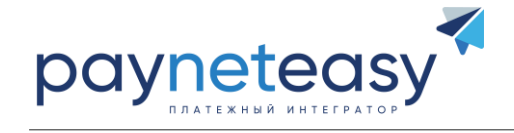

| ЮРИДИЧЕСКИЕ ЛИЦА<br><b>ОТЧЕТЫ</b> | ЖУРНАЛ СОБЫТИЙ |                                            |                            |              |
|-----------------------------------|----------------|--------------------------------------------|----------------------------|--------------|
| Журнал событий                    |                | 9909650109                                 | $01 - 11 - 2023$           | ä            |
| Дата                              | <b>ИНН</b>     | URI                                        |                            |              |
| 01.11.2023, 10:20:33              | 9909650109     | http://127.0.0.1:4443/merchant/v1/merchant | POST                       | 400          |
| 01.11.2023, 11:16:45              | 9909650109     | http://127.0.0.1:4443/merchant/v1/merchant | POST                       | 201          |
|                                   |                |                                            | $10 -$<br>Page: 1<br>Rows: | 1<<br>$\leq$ |

Рисунок 16. Поиск по ИНН

Пожалуйста, обратите внимание на то, что вы увидите список Клиентов только за выбранную дату, то есть в данном случае за 01 ноября 2023 года (см. Рис. 16).